## GUIDANCE ON SCHEDULING & HOSTING A HADAS ZOOM MEETING

## Step 1 Sign in to Zoom.

Go to the link: https://zoom.us/signin

and the following screen will be displayed:

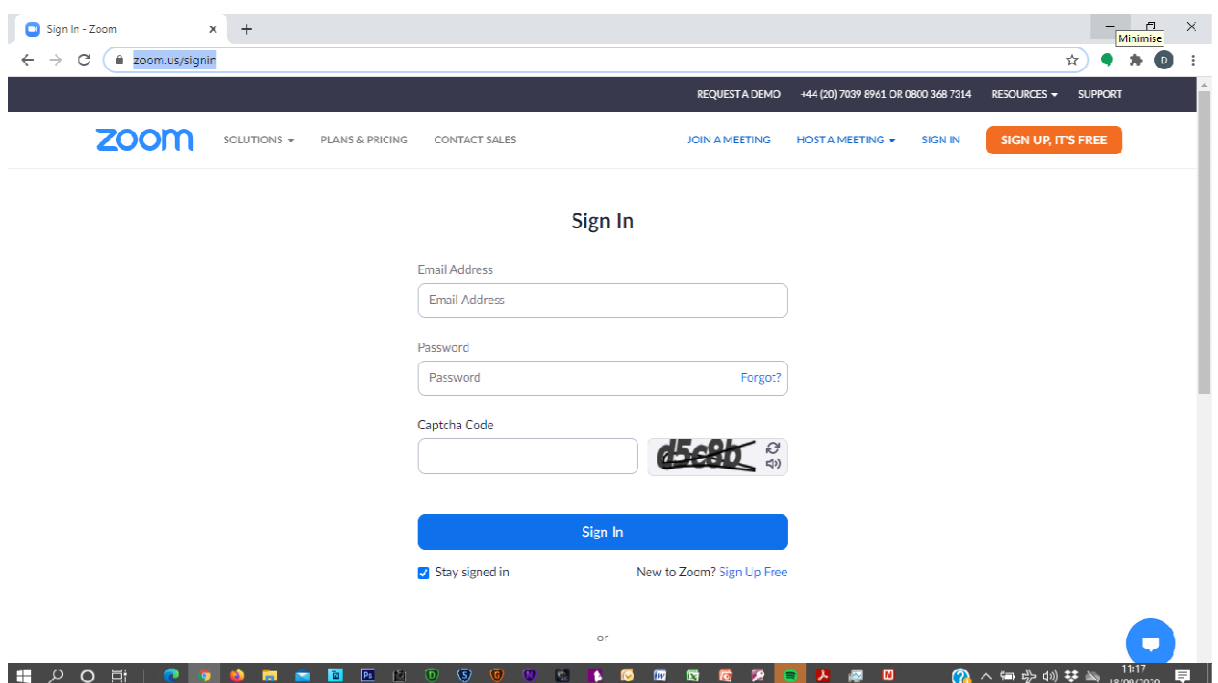

Enter the **hpzoomshare@gmail.com** address, the password and Captcha code:

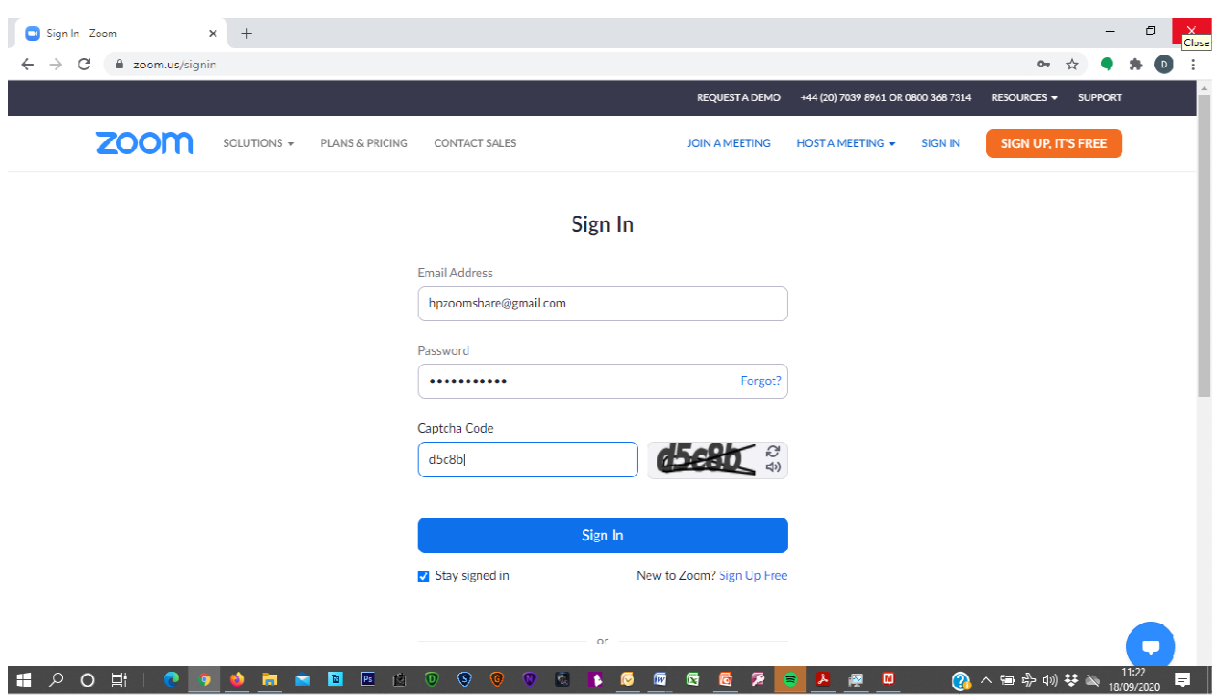

The following screen will then be displayed:

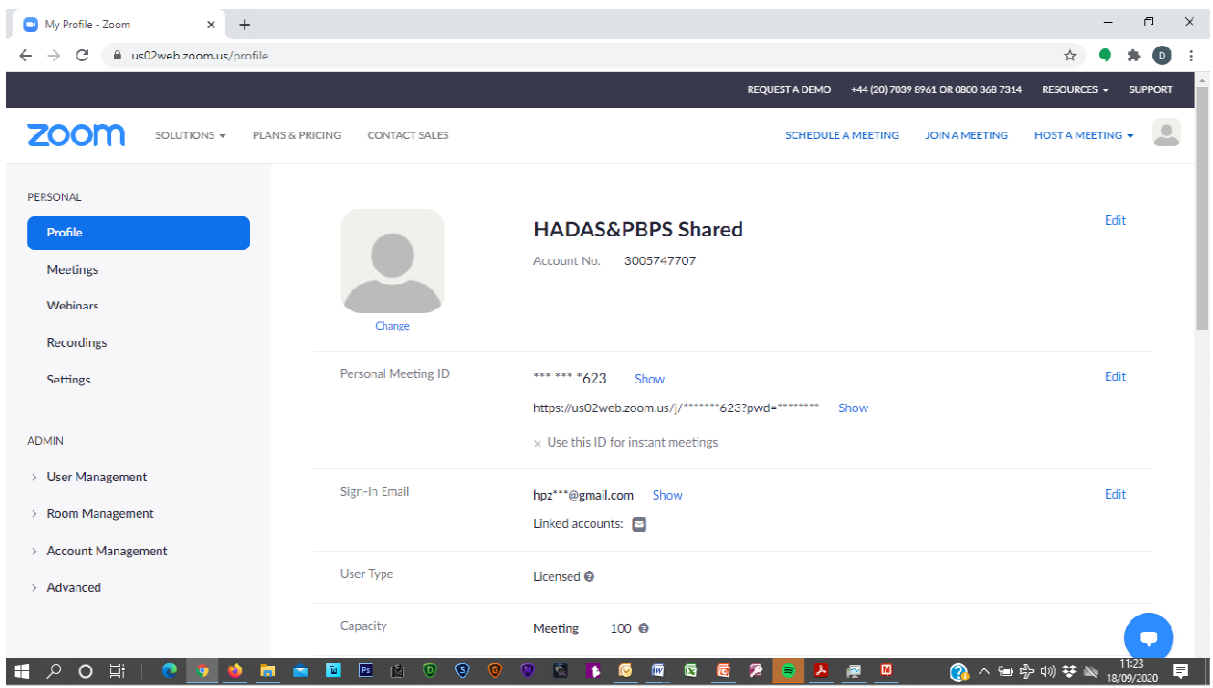

## Step 2 Schedule Meeting Schedule Meeting.

Click on **SCHEDULE A MEETING** at the top, right of the screen.

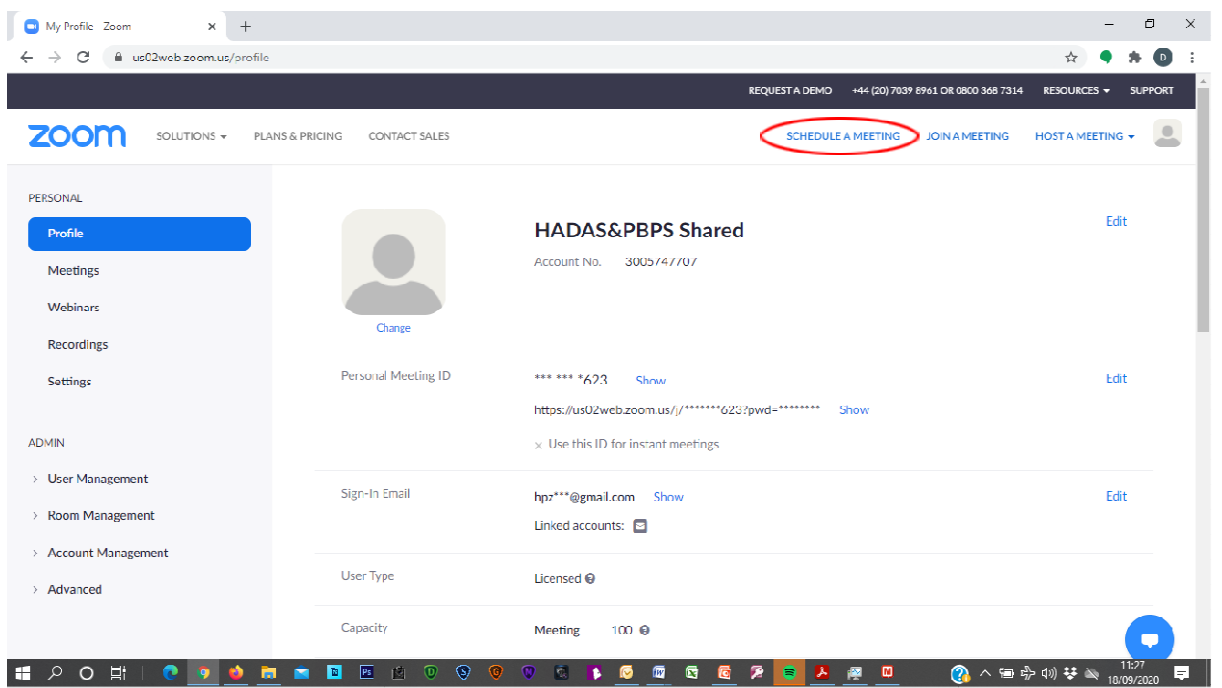

And the following screen will be displayed:

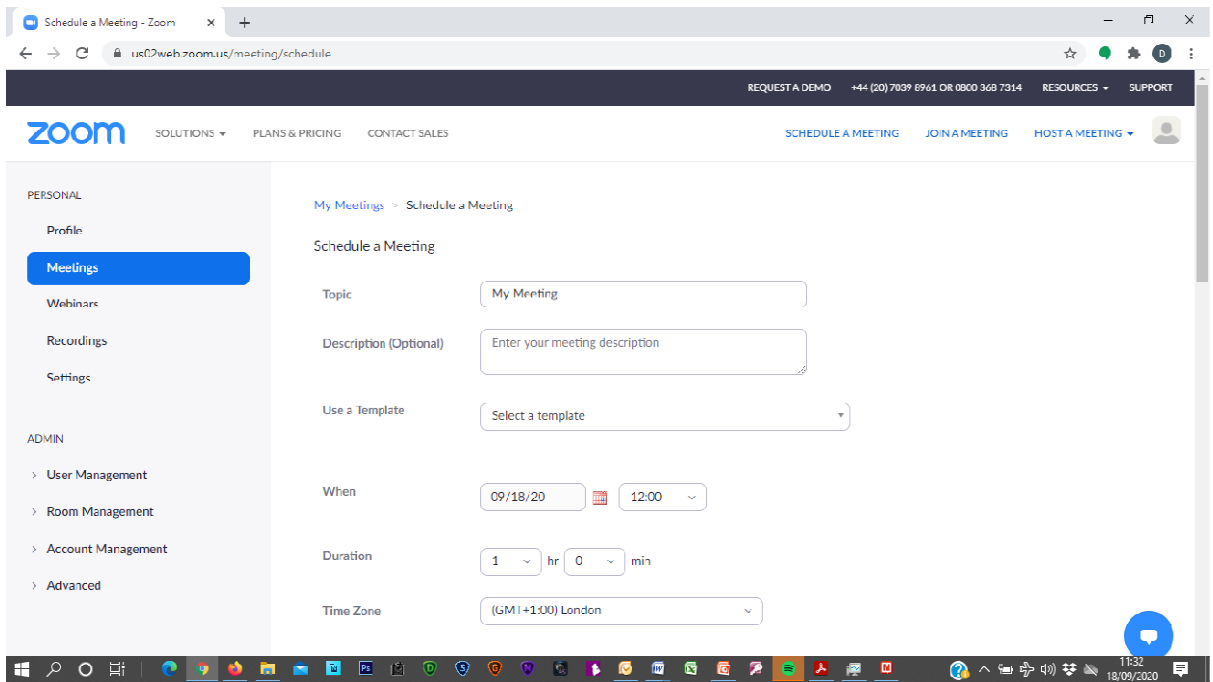

On this screen we enter the Meeting Topic, the Meeting Description (Optional), the Date (MM/DD/YYYY format), the Time the meeting will start (Note: The start time can only be selected in 30 minute tranches).

We also enter the Duration of the meeting. (Note: It is always best to schedule the meeting for longer than required, in case of overrun, as the host can always close the meeting when required). If you scroll down there are further options available.

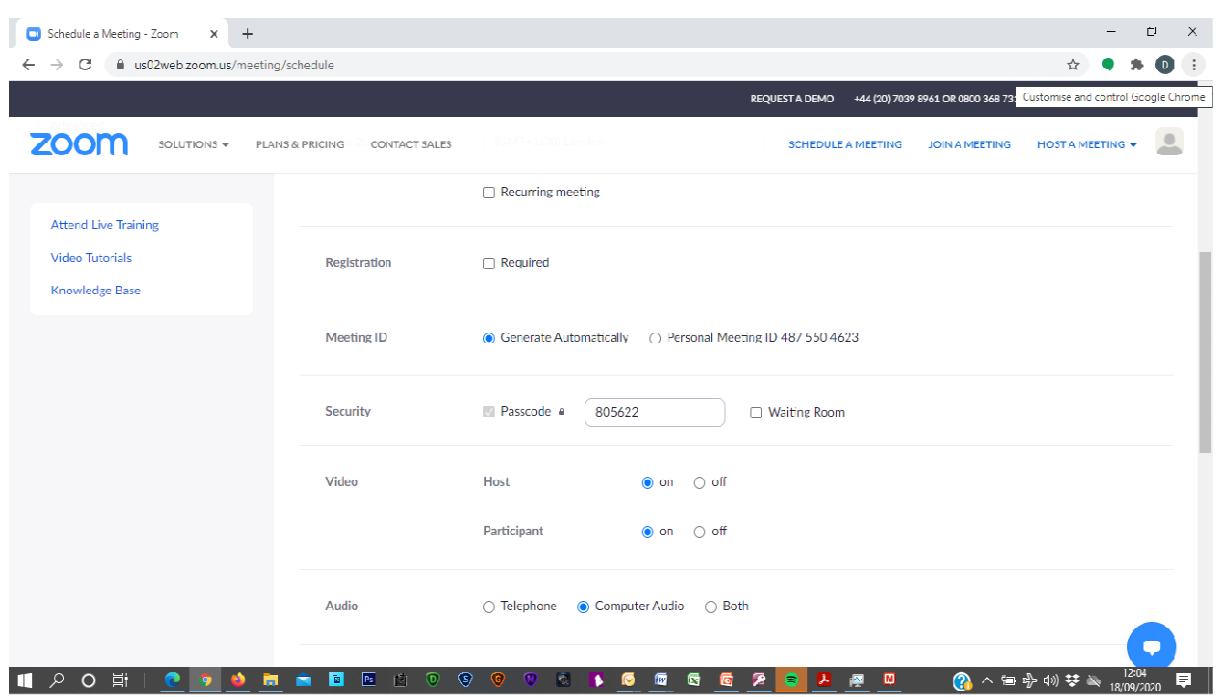

The options we should be aware of are:

Registration: We are currently not using this option, so this should be unchecked.

Waiting Room: We are currently not using this option, so this should be unchecked.

- Registration: We are currently not using this option, so this should be unchecked.<br>
Waiting Room: We are currently not using this option, so this should be unchecked.<br>
Video: We are currently setting this on for both host given guidance to members to turn this off if they leave their seat etc during the lecture.
- Audio: The Computer Audio option should be checked. We are not allowing telephone dial in due to the cost.

Further down the screen we have more options.

V0.1

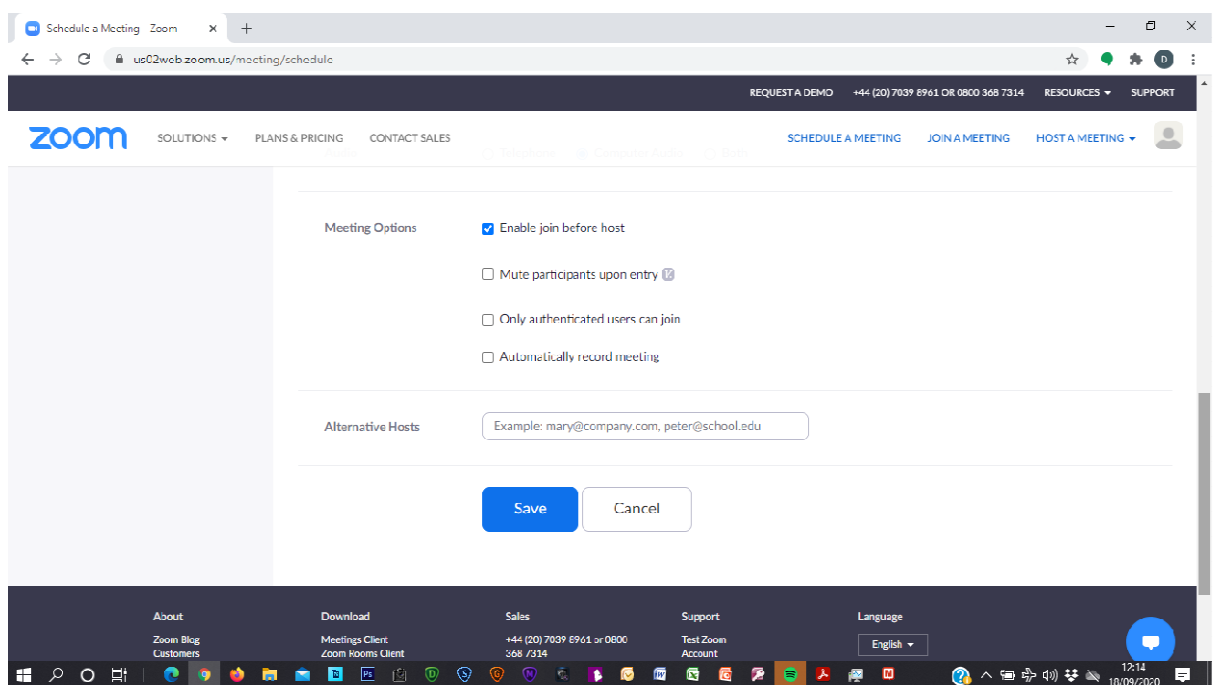

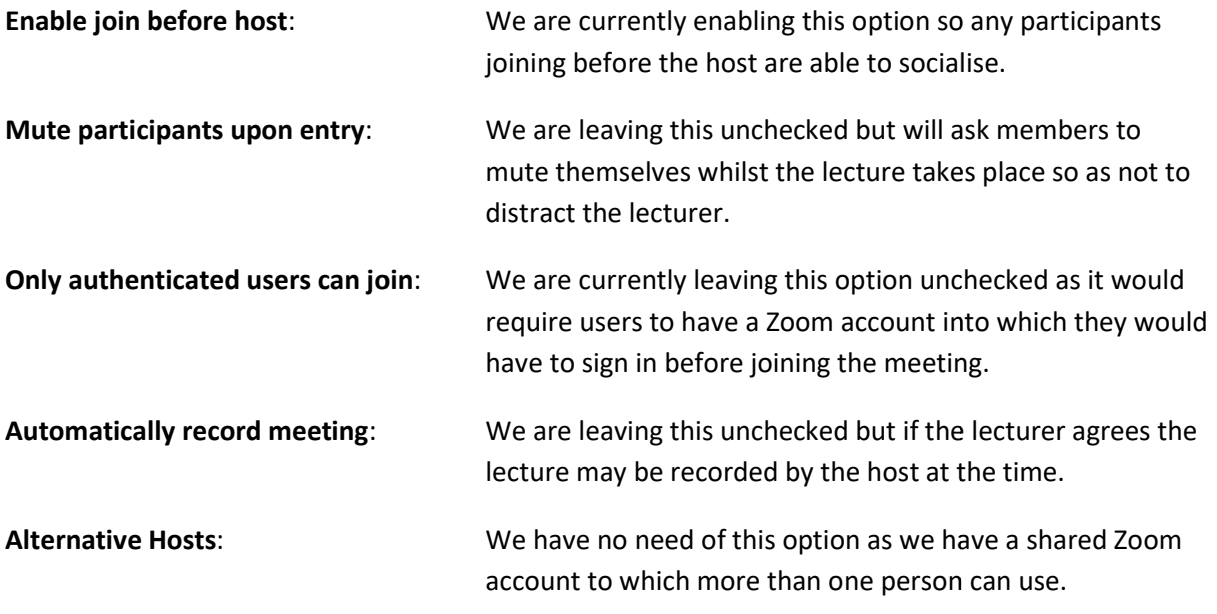

Once everything is correct, then click on the Save button.

The following screen is then displayed: is then displayed:<br>
18/09/2020<br>
Page 5

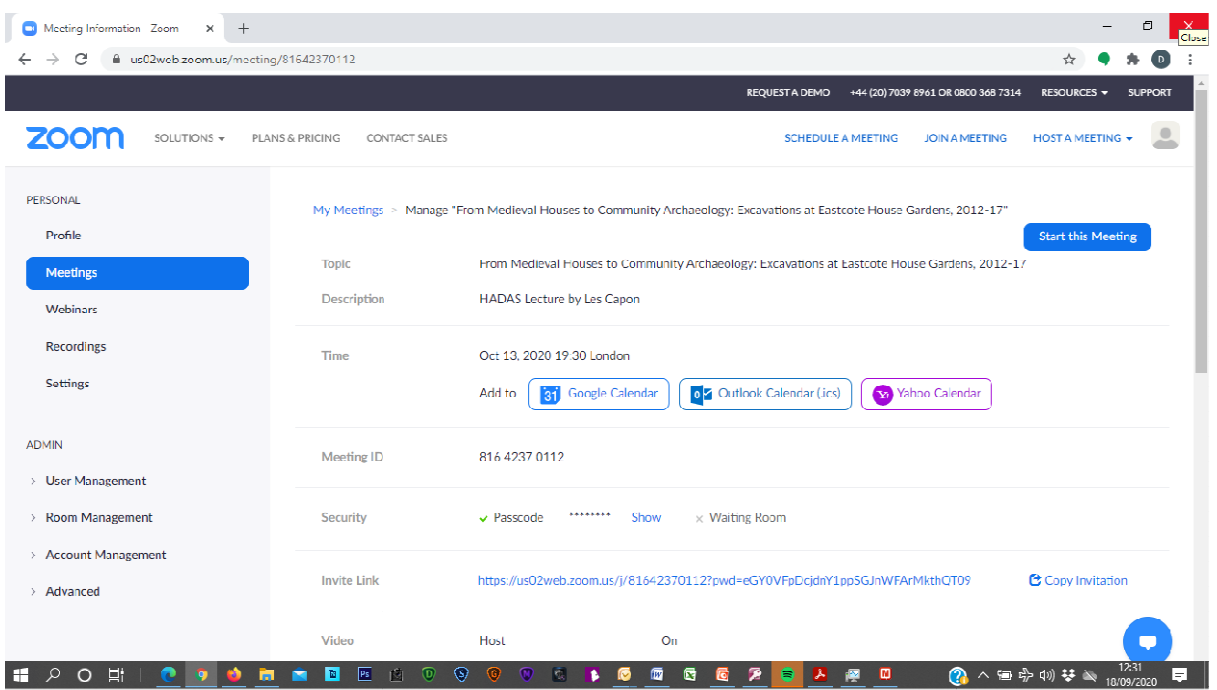

Copy the Invite Link by mousing over it (hold down the left hand button to do this) you can the copy it by then holding down the right hand mouse button and clicking on the Copy option.

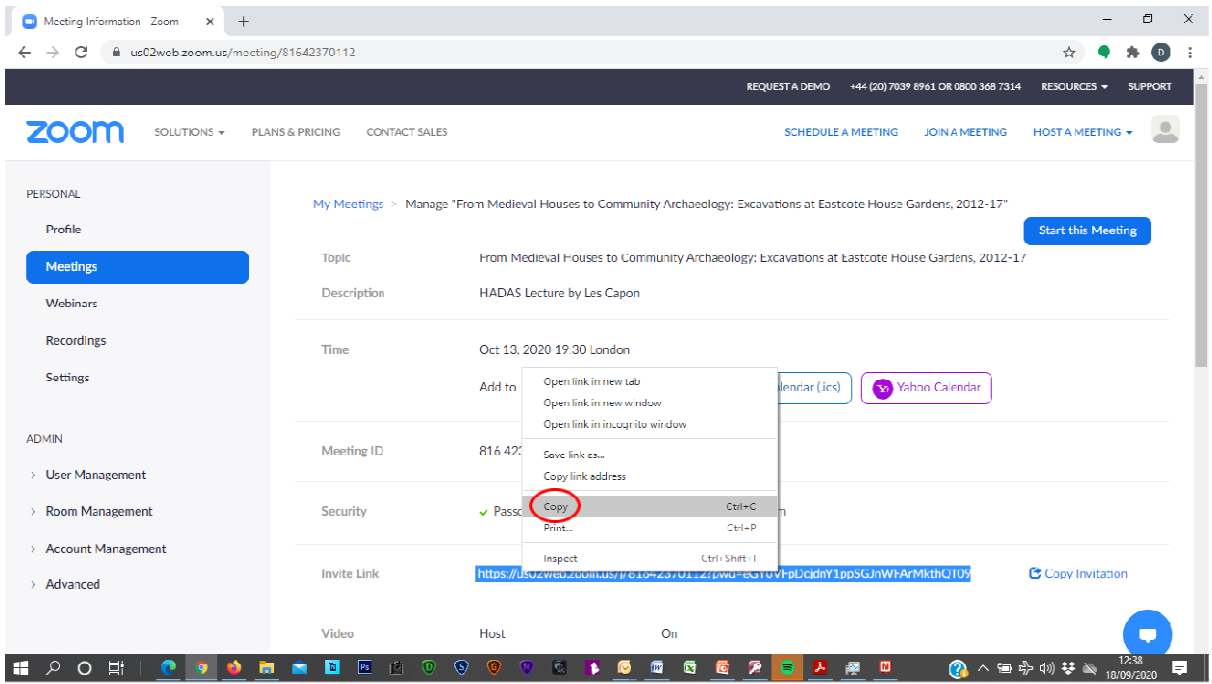

This invitation link can then be pasted into an email for HADAS members by again using the right hand mouse option.

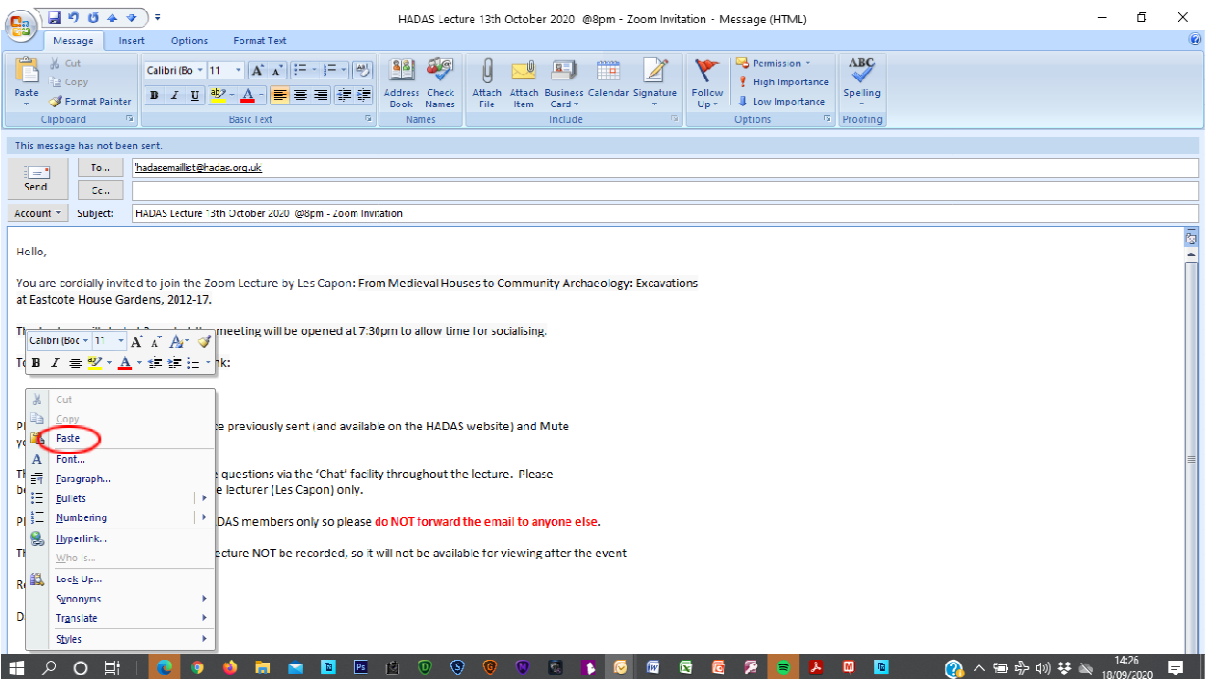

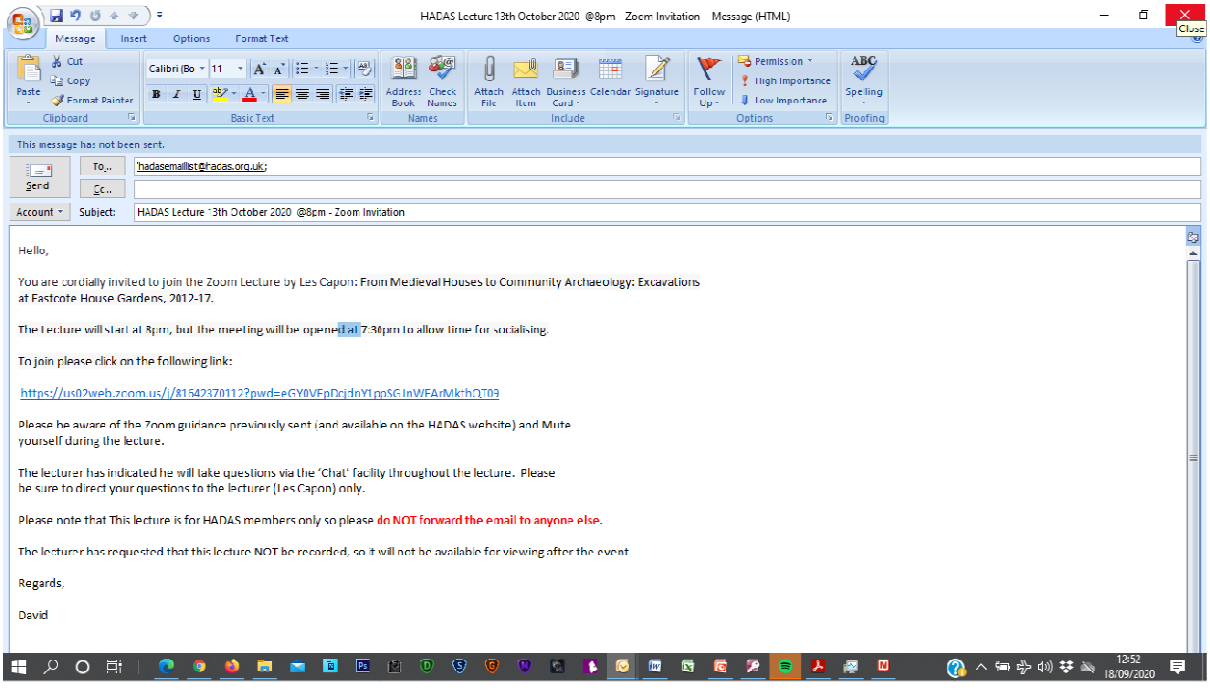

## Step 3 Hosting the Meeting.

To host the meeting, sign into the **hpzoomshare@gmail.com** account on Zoom by clicking on the **Zoom icon** and signing in to the Zoom application on your device by clicking on the **Sign In** button.

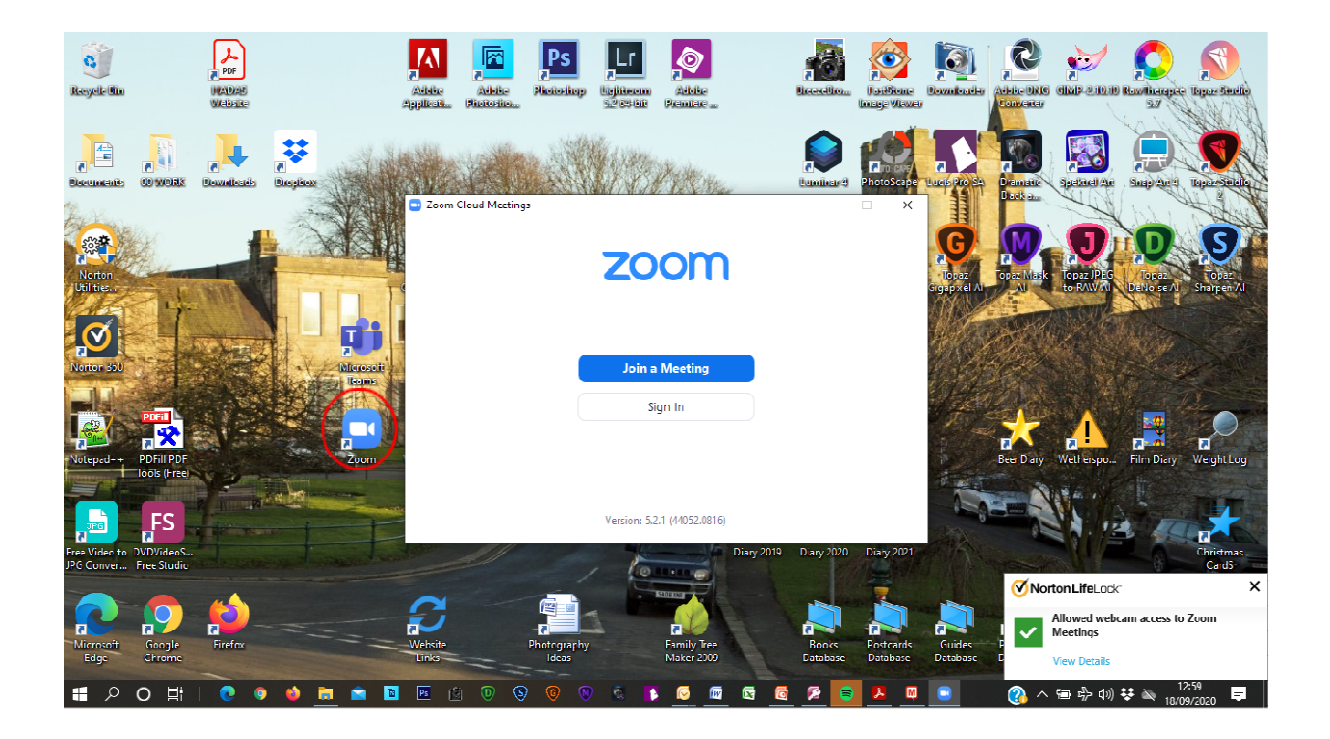

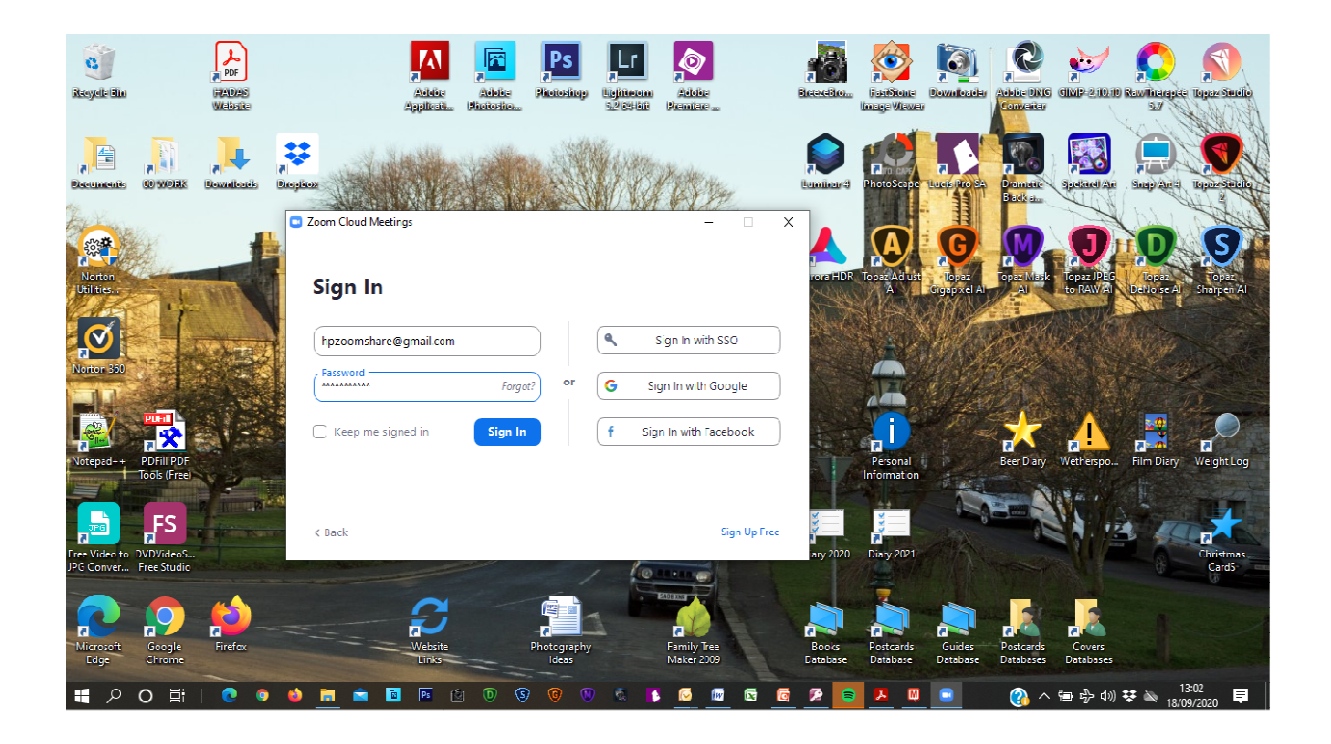

If you then click on the Invite Link previously sent in the email out to members, you will now automatically enter the meeting as the host.

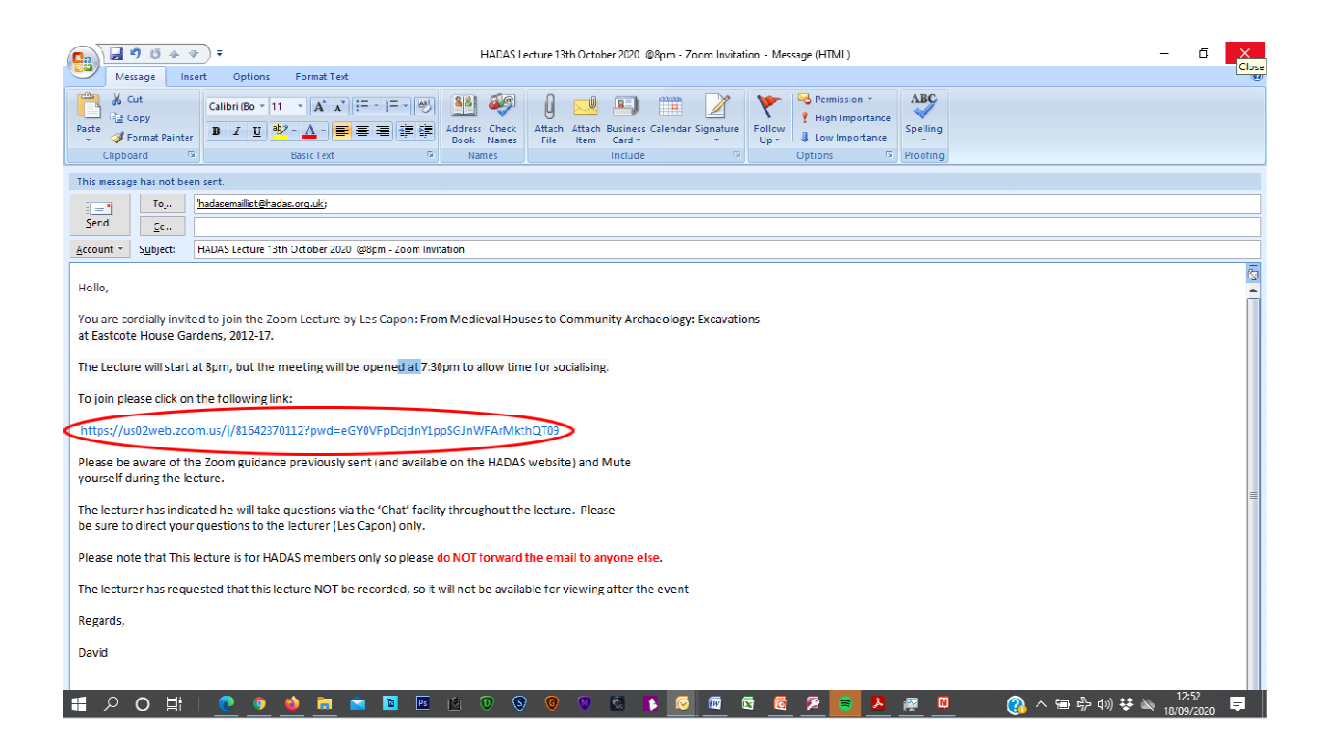

You can also use the Zoom application on your device to schedule meetings using exactly the same options as described for the Zoom web application above.

![](_page_8_Picture_2.jpeg)

![](_page_9_Picture_21.jpeg)

To see all the options then click on **Advanced Options.** 

![](_page_9_Picture_22.jpeg)